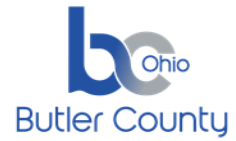

## **SUMMARY**

When it's time to join a scheduled Webex meeting or a Personal Room meeting, you can join faster with fewer clicks and less time to get into your meetings from the mobile app.

### **PROCEDURE**

### *Please install the Cisco Webex Meetings app from the respective app store*

#### *Android:*

<https://play.google.com/store/apps/details?id=com.cisco.wx2.android>

#### *Apple:*

<https://apps.apple.com/us/app/cisco-webex-meetings/id298844386>

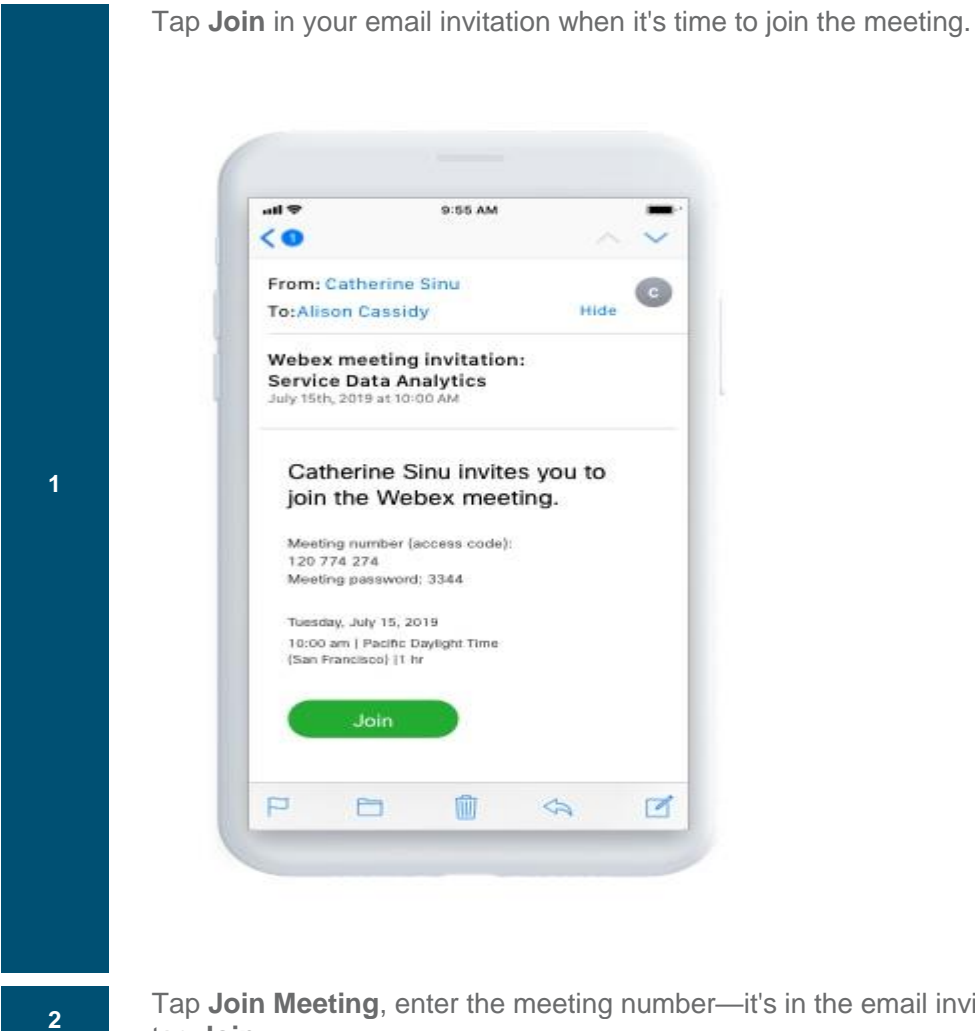

Tap **Join Meeting**, enter the meeting number—it's in the email invitation—and tap **Join**.

### TP – *Connect to Webex meeting with Mobile App*

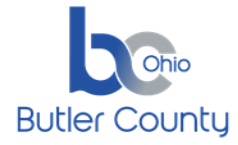

**3**

Enter the meeting password—it's in the email invitation—and tap **OK**.

When the Webex Meetings app opens, your video preview lets you see how you'll look to others before you join the meeting.

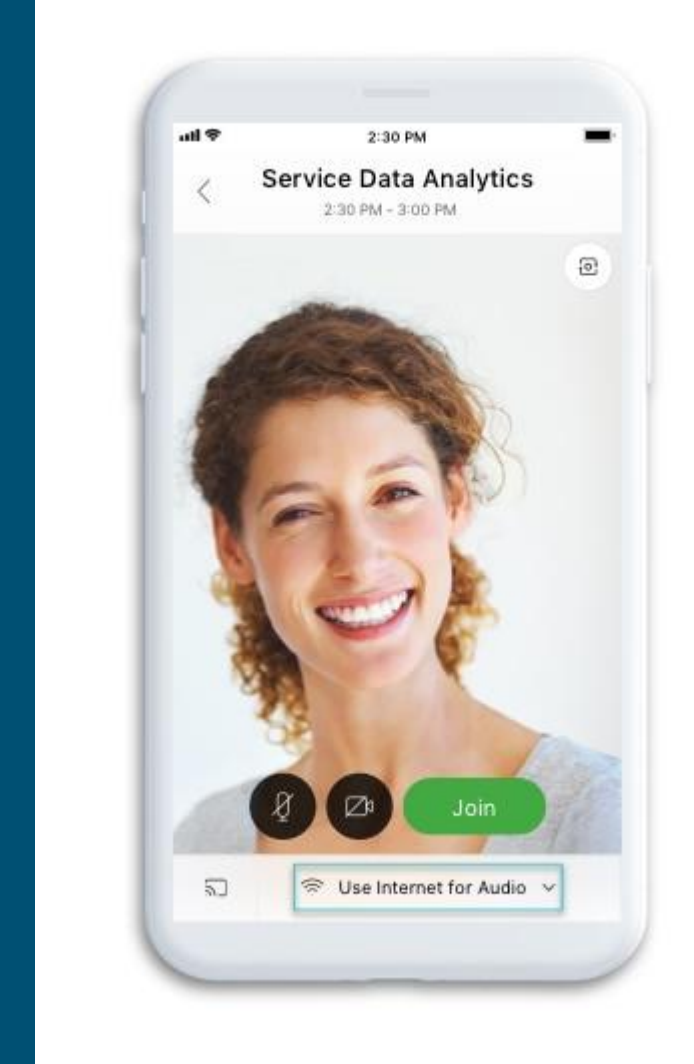

**4** [Change your audio and video settings](https://help.webex.com/nt2ig0y/) before joining your meeting.

## TP – *Connect to Webex meeting with Mobile App*

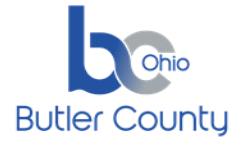

# **BUTLER COUNTY INFORMATION SERVICES TECHNICAL PROCEDURE** *Connect to Webex meeting with Mobile App*

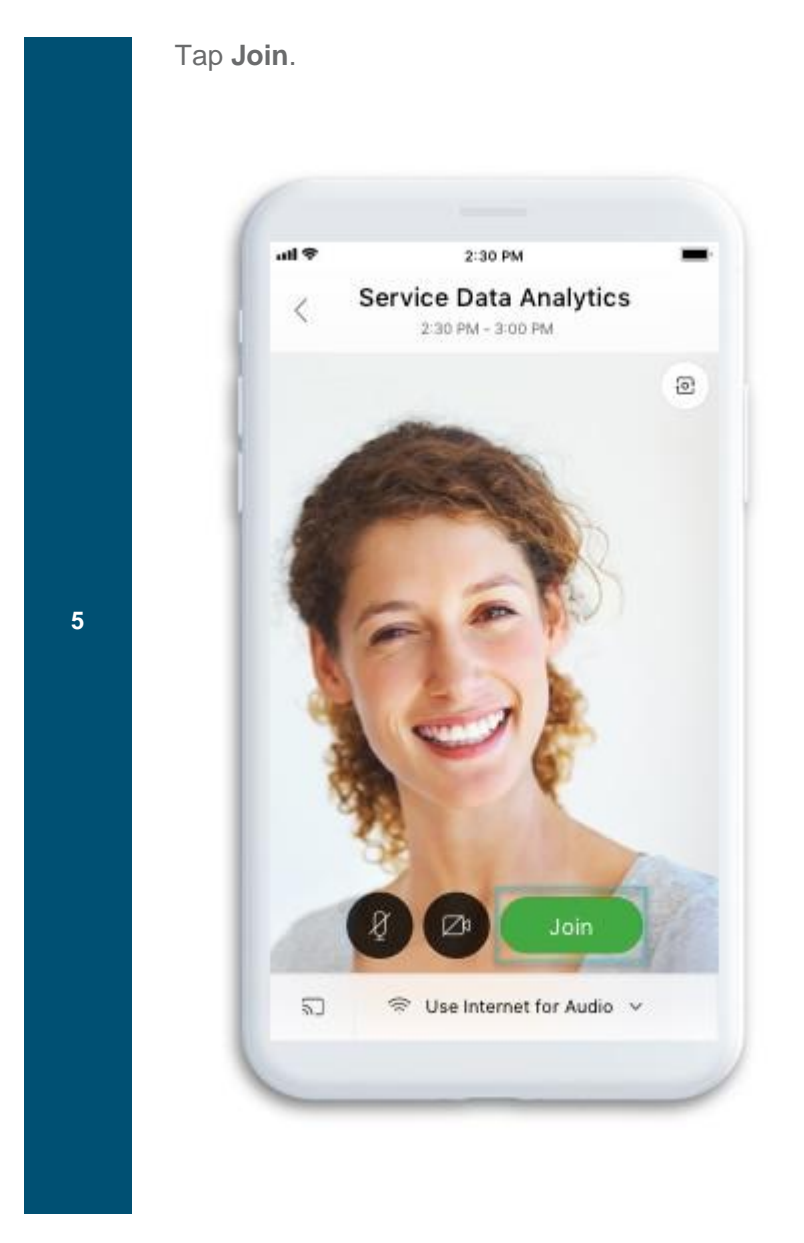

Page **3** of **3 Print Form**